UCM Server Setup Oracle FLEXCUBE Investor Servicing Release 12.4.0.0.0 [May] [2017]

FINANCIAL SERVICES

# **Table of Contents**

| 1. | INT      | RODUCTION                                                                | 1-1        |
|----|----------|--------------------------------------------------------------------------|------------|
| -  | .2       | BACKGROUND<br>ORGANIZATION OF THE DOCUMENT<br>ACRONYMS AND ABBREVIATIONS | 1-1        |
| 2. | PRF      | EREQUISITES                                                              | 2-1        |
| 2  | .1       | CREATE REPOSITORY IN ORDER TO CONFIGURE THE APPLICATION                  | 2-1        |
| 3. | UC       | M SERVER SETUP                                                           | 3-1        |
| 4. | COI      | NFIGURING THE ECM APPLICATION SERVER:                                    | 4-1        |
| •  | .1<br>.2 | INTRODUCTION                                                             | 4-1<br>4-1 |
| 5. | CHI      | ECKING THE DEPLOYMENT SUMMARY                                            | 5-1        |
| 6. | CRI      | EATING ORACLE FLEXCUBE APPLICATION                                       | 6-1        |

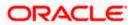

## 1. Introduction

### 1.1 Background

This document provides an overview of setting up the UCM server for capturing of all documents received from/given to customer in a central content management repository. Oracle documentation are to be referred for HA and other configuration patterns.

### 1.2 Organization of the Document

The first chapter of this document gives an introduction with brief background and organization of the document.

Subsequent chapters of this document will give the implementation details.

### 1.3 Acronyms and Abbreviations

| UCM | Universal Content Management   |
|-----|--------------------------------|
| IPM | Imaging and Process Management |
| RCU | Repository Creation Utility    |

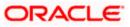

## 2. Prerequisites

Oracle Weblogic 11gR1 (10.3.6)

Download Oracle Weblogic from Oracle Website.

- 1. Download based on your needs (Windows/Linux/Generic).
- 2. The installation process might slightly vary depending on the platform / mode if installation (package/net).

### 2.1 Create Repository in order to Configure the Application

Oracle Repository Creation Utility (RCU) is used to create schemas that are required for UCM server Installation.

- 1. Install Database.
- 2. Navigate to the directory into which RCU is installed. For Example

<rcu\_home>\BIN Where rcu\_home is the directory in which RCU is installed.

3. Click on rcu.bat file to create the repository.

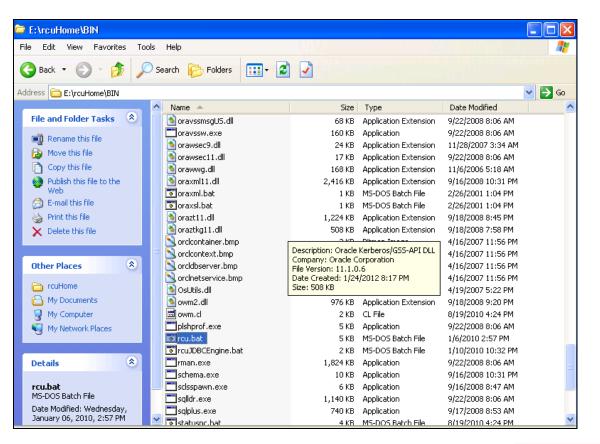

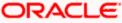

The Repository Creation Welcome Screen appears.

| 🕌 Repository Creation Utility -                                                                                                    | Welcome                                                                                                    |
|----------------------------------------------------------------------------------------------------|----------------------------------------------------------------------------------------------------|
| Welcome                                                                                                    |                                                                                                    |
| Welcome         Create Repository         Database Connection Details         Select Components         Schema Passwords         Map Tablespaces         Summary         Completion Summary | FUSION MIDDLEWARE         Welcome to Repository Creation Utility for Oracle Fusion Middleware.         The Repository Creation Utility enables you to create and drop component schemas that are part of Oracle Fusion Middleware.         Oracle Fusion Middleware.         Skig this Page Next Time         Messages: |
|                                                                                                    | < Back Next > Einish Cancel                                                                                                    |

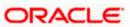

4. Select Create, and then click 'Next'.

| 🕌 Repository Creation Utility -                                                                                                    | Step 1 of 7 : Creat                        | Repository                                            |                     |                  |             |                        |
|----------------------------------------------------------------------------------------------------|--------------------------------------------|-------------------------------------------------------|---------------------|------------------|-------------|------------------------|
| Create Repository                                                                                                    |                                            |                                                       | $\bigcirc$          |                  |             | 1 <sup>g</sup>         |
| Velcome<br>Create Repository<br>Database Connection Details<br>Select Components<br>Schema Passwords<br>Map Tablespaces<br>Summary<br>Completion Summary                                                                           | O Drop                                     | i component schemas into a databas                    | se.                 |                  |             |                        |
| Неір                                                                                                    |                                            |                                                       | < Back              | Next >           | Einish      | Cancel                 |
| ا د Repository Creation Utility - المعالمة المعالمة المعالمة المعالمة المعالمة المعالمة المعالمة المعالمة المعا<br>المعالمة المعالمة المعالمة المعالمة المعالمة المعالمة المعالمة المعالمة المعالمة المعالمة المعالمة المعالمة الم |                                            | ase Connection Details                                |                     |                  |             | ∎∎<br>∎11 <sup>g</sup> |
| Velcome                                                                                                    | <u>D</u> atabase Type:                     | Oracle Database                                       | <b>7.</b>           |                  |             | •                      |
| Database Connection Details     Select Components     Schema Passwords     Map Tablespaces                                                                                                    | Hos <u>t</u> Name:<br>P <u>o</u> rt:       | localhost<br>For RAC database, specify VIP na<br>1521 | ame or one of the N | ode name as Hos  | st name.    |                        |
| Completion Summary                                                                                                    | <u>S</u> ervice Name:<br><u>U</u> sername: | ORCL123<br>sys<br>User with DBA or SYSDBA privile     | ges.Example:sys     |                  |             |                        |
|                                                                                                    | <u>P</u> assword:<br><u>R</u> ole:         | SYSDBA<br>One or more components may req              | quire SYSDBA role t | or the operation | to succeed. | •                      |
|                                                                                                    | Messages:                                  |                                                       |                     |                  |             |                        |
| Help                                                                                                    |                                            |                                                       | < Back              | : <u>N</u> ext > | Einish      | Cancel                 |

5. Provide oracle database connection properties

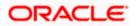

6. SYS credentials are required.

| I | Initializing repository configuration metadata      | 00:02.266(sec) |
|---|-----------------------------------------------------|----------------|
| I | Obtain properties of the specified database         | 00:00.110(ms)  |
| P | Check requirement for specified database            | 00:00.437(ms)  |
| P | Execute pre create operations                       | 00:00.984(ms)  |
|   | ation completed. Click OK to continue to next page. |                |

| Select Components                     | ep 3 of 7 : Select Components      |                               |                                                                           | 0       |
|---------------------------------------|------------------------------------|-------------------------------|---------------------------------------------------------------------------|---------|
| Q Welcome                             | A Prefix groups the components as: | sociated with one deployment. |                                                                           |         |
| Create Repository                     | O Select an existing Prefix        |                               |                                                                           | -       |
| Database Connection Details           | Create a new Prefix                | DEV                           |                                                                           |         |
| Select Components                     |                                    |                               |                                                                           |         |
| · ·                                   |                                    |                               | ia-numeric characters. Prefix shou<br>ould not contain any special charac |         |
| <u>Schema Passwords</u>               |                                    | start with a number and sh    | ouid not contain any special charat                                       | ders.   |
| <ul> <li>✓ Map Tablespaces</li> </ul> | Component                          |                               | Schema Owner                                                              |         |
| ↓<br>♀ Summary                        | 🖃 🗆 Oracle AS Repository (         | Components                    |                                                                           | <b></b> |
|                                       | 🗆 🖾 AS Common Scher                | mas                           |                                                                           |         |
| O Completion Summary                  | 🖉 Metadata Servic                  | es                            | DEV_MDS                                                                   |         |
|                                       | Audit Services                     |                               | IAU                                                                       |         |
|                                       | Enterprise Sche                    | eduler Service                | ORAESS                                                                    |         |
|                                       | 💷 🗆 Identity Manageme              |                               |                                                                           | 200     |
|                                       | 🗷 🗆 WebLogic Commu                 | nication Services             |                                                                           |         |
|                                       | 🗆 🗹 SOA and BPM Infra              | structure                     |                                                                           |         |
|                                       | 🗹 SOA Infrastructu                 | ire                           | DEV_SOAINFRA                                                              |         |
|                                       | 🗹 Business Activit                 | ly Monitoring                 | DEV_ORABAM                                                                |         |
|                                       | 🗹 User Messagin                    | g Service                     | DEV_ORASDPM                                                               |         |
|                                       | Image: Barrier Buite               |                               |                                                                           |         |
|                                       | 🗉 🗆 Portal and Bl                  |                               |                                                                           | -       |
|                                       | Messages:                          |                               |                                                                           |         |
| Help                                  |                                    |                               | < Back Next > Einish                                                      | Cancel  |

7. The prefix option is provided so that multiple soa schemas can be in the same instance.

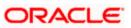

- 8. Select Enterprise Content Management
  - DEV\_OCS
  - DEV\_OCSSEARCH
  - DEV\_IPM

| 🖉 Metadata Services                                    | 00:00.109(ms) |
|--------------------------------------------------------|---------------|
| 🖉 SOA Infrastructure                                   | 00:00.110(ms) |
| 🖉 Business Activity Monitoring                         | 00:00.110(ms) |
| 🖉 User Messaging Service                               | 00:00.109(ms) |
|                                                        |               |
|                                                        |               |
| peration completed. Click OK to continue to next page. |               |

9. Please make a note of the password / passwords being used.

| Repository Cre | eation Utility                                                                                                    | × |
|----------------|----------------------------------------------------------------------------------------------------|---|
| ?              | Any tablespaces that do not already exist<br>in the selected schemas will be created.<br>Click OK to create tablespaces.<br>Click Cancel to return to the wizard. |   |
|                | <u>O</u> K <u>C</u> ancel                                                                                                    |   |

| Repository Creation Utility - Creating Tablespaces      | ×              |
|---------------------------------------------------------|----------------|
| Validating and Creating Tablespaces                     |                |
| Check tablespace requirements for selected components   | 00:00.109(ms)  |
| Create tablespaces in the repository database           | 00:21.547(sec) |
|                                                         |                |
|                                                         |                |
| Operation completed. Click OK to continue to next page. |                |
|                                                         | <u>o</u> k     |

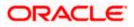

#### 10. Tablespaces creation.

| 🕌 Repository Creation Utility - Ste                             | p 6 of 7 : Summary                                                         |              |                 | _ 🗆 X                |
|-----------------------------------------------------------------|----------------------------------------------------------------------------|--------------|-----------------|----------------------|
| Summary                                                         |                                                                            |              |                 | ORACLE 118           |
| O Welcome                                                       | Database details:                                                          |              |                 |                      |
| Create Repository<br>Database Connection Details                | Host Name: ddhp0240.i-flex.c<br>Port: 1521<br>Service Name: ORCL.I-FLEX.CO |              |                 |                      |
| <ul> <li>Select Components</li> <li>Schema Passwords</li> </ul> | Connected As: SYS<br>Operation: Create                                     |              |                 |                      |
| Map Tablespaces                                                 | Prefix for (prefixable) Schema Ow                                          |              | 1               |                      |
| Summary                                                         | Component                                                                  | Schema Owner | Tablespace Type | Tablespace Name      |
| Completion Summary                                              | Metadata Services                                                          | DEV_MDS      | Default         | DEV_MDS              |
|                                                                 |                                                                            |              | Temp            | DEV_IAS_TEMP         |
|                                                                 |                                                                            |              | Additional      | None                 |
|                                                                 | SOA Infrastructure                                                         | DEV_SOAINFRA | Default         | DEV_SOAINFRA         |
|                                                                 |                                                                            |              | Temp            | DEV_IAS_TEMP         |
|                                                                 |                                                                            |              | Additional      | None                 |
|                                                                 | Business Activity Monitoring                                               | DEV_ORABAM   | Default         | DEV_ORABAM           |
|                                                                 |                                                                            |              | Temp            | DEV_IAS_TEMP         |
|                                                                 |                                                                            |              | Additional      | None                 |
|                                                                 | User Messaging Service                                                     | DEV_ORASDPM  | Default         | DEV_IAS_ORASDPM      |
|                                                                 |                                                                            |              | Temp            | DEV_IAS_TEMP         |
|                                                                 |                                                                            |              | Additional      | None                 |
|                                                                 |                                                                            |              |                 |                      |
| Help                                                            |                                                                            |              | < Back          | Next > Create Cancel |

#### 11. Summary

| Sepository Creation Utility -                                                                                                    | Step 7 of 7 : Completion Summary                                                                                                    |                                         |                                                                        | CLE <sup>®</sup> 11 <sup>g</sup>                          |
|----------------------------------------------------------------------------------------------------|----------------------------------------------------------------------------------------------------|-----------------------------------------|------------------------------------------------------------------------|-----------------------------------------------------------|
| Welcome     Create Repository     Database Connection Details     Select Components     Schema Passwords     Map Tablespaces     Summary     Completion Summary | Database details:<br>Host Name: localhost<br>Port: 1521<br>Service Name: ORCL123<br>Connected As: sys<br>Operation: Create<br>RCU Logfile: E:VouHomeVrouVic<br>Execution Time: 37 seconds<br>Prefix for (prefixable) Schema Owners:DEV1 | ogVogdir.2012-03                        | -03-05_11-57¥rcu.log<br>3-05_11-57                                     |                                                           |
|                                                                                                    | Component<br>Oracle Content Server 11g - Complete<br>Oracle Content Server 11g - Search Only<br>Oracle Imaging and Process Management                                                                                                   | Status<br>Success<br>Success<br>Success | Logfile<br>contentserver11.log<br>contentserver11search.log<br>ipm.log | Time<br>00:08.229(sec)<br>00:00.983(ms)<br>00:01.953(sec) |
| Help                                                                                                    | J L                                                                                                    |                                         | < Back Next >                                                          | Create Close                                              |

12. Completion Summary.

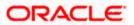

## 3. UCM Server Setup

1. Download Oracle Webcenter Content 11gR1(Version: 11.1.1.9.0), formerly known as (Oracle Enterprise Content Management) from

https://sac.us.oracle.com/download/index.html

- 2. At the right top corner there is a search box, where searching for string <11.1.1.9.0>
- 3. Search for <Enterprise Content> in the result page and find a zip which is downloadable and download it
- 4. Extract all the files and Install them on the server machine.

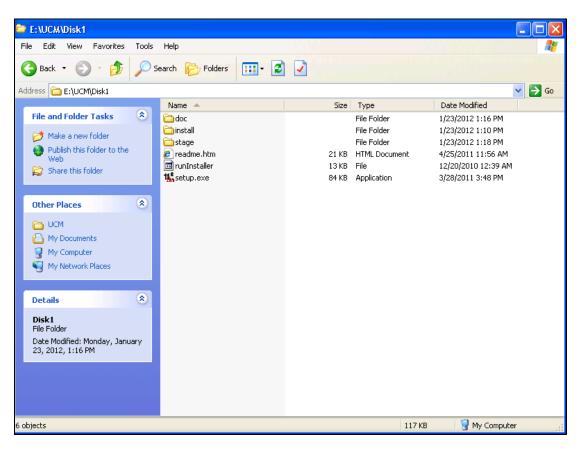

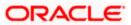

 Click on Setup.exe available in Disk1. It will ask you for a JRE location. Specify the location as E:\UCM\JAVA\Jdk1.7.0.80\jre.

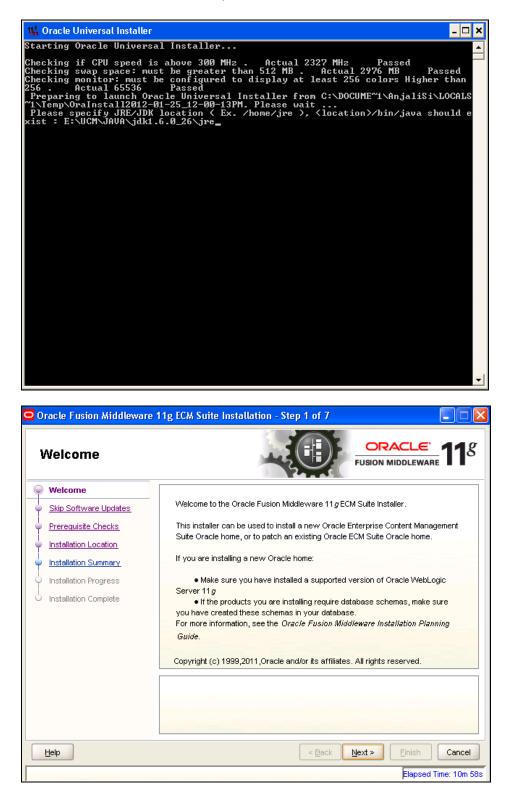

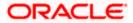

6. Click 'Next' to navigate to skip software updates

| Oracle Fusion Middleware                                                                                                    | pdates                                                                                                    |
|----------------------------------------------------------------------------------------------------|----------------------------------------------------------------------------------------------------|
| Welcome     Skip Software Updates     Prerequisite Checks     Installation Location     Installation Summary     Installation Progress     Installation Complete | Skip Software Updates Search My Oracle Support for Updates User Name: Password: Proxy Settings Iest Connection Search Local Directory for Updates Local Directory: Browse Search For Updates |
| Help                                                                                                    | < Back Next > Einish Cancel                                                                                                    |

7. Click 'Next' to navigate to specify Installation Location.

| 🗢 Oracle Fusion Middleware 11g ECM Suite Installation - Step 4 of 7                                                                                              |                                                   |                             |  |  |  |
|----------------------------------------------------------------------------------------------------|---------------------------------------------------|-----------------------------|--|--|--|
| Specify Installatio                                                                                                    | n Location                                        | FUSION MIDDLEWARE 118       |  |  |  |
| Velcome     Skip Software Updates     Prerequisite Checks     Installation Location     Installation Summary     Installation Progress     Installation Complete | Oracle Middleware Home:<br>Oracle Home Directory: | C:\bea_default              |  |  |  |
| Help                                                                                                    |                                                   | < Back Next > Finish Cancel |  |  |  |
|                                                                                                    |                                                   | Elapsed Time: 4m            |  |  |  |

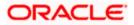

8. Specify your Oracle Middleware home directory path and click next. Oracle Middleware version should be 10.3.6.

| Oracle Fusion Middleware | 11g ECM Suite Installation - Step 5 of 7                                                                                                    |
|--------------------------|----------------------------------------------------------------------------------------------------|
| Installation Summ        | ary ORACLE' 118                                                                                                    |
| • <u>Welcome</u>         | 🖃 Install Oracle Enterprise Content Management Suite                                                                                                    |
| Skip Software Updates    | Directory Details                                                                                                    |
| Prerequisite Checks      | Oracle Home Location: C:\Oracle\Middleware\Oracle_ECM1     Middleware Home Location: C:\Oracle\Middleware                                                                                                    |
| Installation Location    | Disk Space                                                                                                    |
| Installation Summary     | Required: 3800 MB                                                                                                    |
| Installation Progress    | Available: 6689 MB                                                                                                    |
| Unstallation Complete    | Applications     Oracle Universal Content Management     Oracle Inaging and Process Management     Oracle Information Rights Management     Save Response File: Save                                                                   |
|                          | Click <b>Install</b> to accept this configuration and start the installation.<br>If you want to make any changes to the configuration before starting the installation, use the navigation pane and select the topic you want to edit. |
| Help                     | < <u>B</u> ack Next > Install Cancel                                                                                                    |
|                          | Elapsed Time: 1m 11s                                                                                                    |

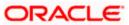

9. Click on Install button to accept this configuration and start the Installation

| 🗅 Oracle Fusion Middleware 11g ECM Suite Installation - Step 6 of 7                                                                                                    |                                                                                                    |  |  |  |  |
|----------------------------------------------------------------------------------------------------|----------------------------------------------------------------------------------------------------|--|--|--|--|
| Installation Prog                                                                                                    | ress ORACLE FUSION MIDDLEWARE 118                                                                                                    |  |  |  |  |
| Velcome Velcome Skip Software Updates Prerequisite Checks Installation Location Installation Summary Installation Progress Installation Complete Installation Complete | Progress  100% Completed Install Log C:\Program Files\Oracle\Inventory\logs\install2012-01-23_04-30-59PM.log Installation Successful. Starting execution of post install scripts Execution of post install scripts completed |  |  |  |  |
| Oracle Fusion Middleware Extreme Productivity                                                                                                    |                                                                                                    |  |  |  |  |
| Help                                                                                                    | < <u>Back</u> <u>N</u> ext > Einish Cancel<br>Elapsed Time: 11m 16                                                                                                    |  |  |  |  |
|                                                                                                    |                                                                                                    |  |  |  |  |

| Installation Comp     |                                                                                                    |
|-----------------------|----------------------------------------------------------------------------------------------------|
| 9 Welcome             | 🖻 Install Oracle Enterprise Content Management Suite                                                                                                    |
| Skip Software Updates | Directory Details                                                                                                    |
| Prerequisite Checks   | Oracle Home Location: C:\Oracle\Middleware\Oracle_ECM1     Middleware Home Location: C:\Oracle\Middleware                                                                                                    |
| Installation Location | ⊟Disk Space                                                                                                    |
| Installation Summary  | Used: 3800 MB                                                                                                    |
| Installation Progress | Available: 2889 MB                                                                                                    |
| Installation Complete | Applications     Oracle Universal Content Management     Oracle Universal Records Management     Oracle Information Richts Management     Save Installation Configuration:     Save  Oracle ECM Suite Installation completed successfully |
| Help                  | < <u>B</u> ack Next > <b>Einish</b> Cancel<br>Elapsed Time: 11m 31                                                                                                    |

10. To verify the installation, Click start, navigate to All programs and then to ECM 11g home.

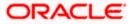

# 4. Configuring the ECM application server:

## 4.1 Introduction

New domain can be configured or an existing domain can be extended with Oracle ECM suite components.

### 4.2 New Domain Configuration

1. Run Configure Application server

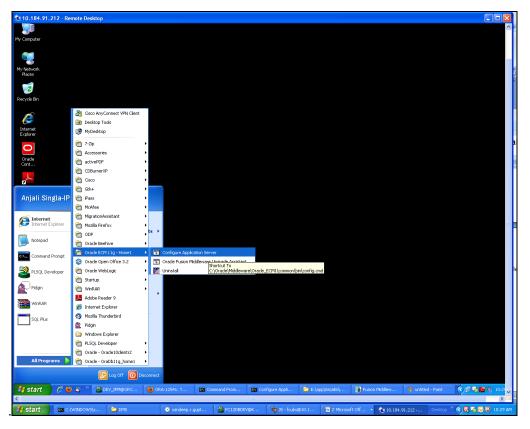

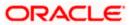

#### Creating a new WebLogic domain

| Fusion Middleware Configuration Wizard                                                         |                       |
|------------------------------------------------------------------------------------------------|-----------------------|
| Welcome                                                                                        | ORACLE                |
|                                                                                                |                       |
| ⊙ Create a new WebLogic domain                                                                 |                       |
| Create a WebLogic domain in your projects directory.                                           |                       |
| O Extend an existing WebLogic domain                                                           |                       |
| Use this option to add new components to an existing domain and modify configuration settings. |                       |
|                                                                                                |                       |
|                                                                                                |                       |
|                                                                                                |                       |
|                                                                                                |                       |
|                                                                                                |                       |
|                                                                                                |                       |
| E <u>x</u> it <u>H</u> elp                                                                     | Previous <u>N</u> ext |

2. Create a new domain / extend an existing domain to include ECM suite components.

| Fusion Middleware Configuration Wizard                                          |                     |
|---------------------------------------------------------------------------------|---------------------|
| Select Domain Source                                                            | ORACLE <sup>.</sup> |
| ⊙ Generate a domain configured automatically to support the following produc    | :ts:                |
| Basic WebLogic Server Domain - 10.3.4.0 [wlserver_10.3] *                       | <b>A</b>            |
| Oracle Imaging and Process Management - 11.1.1.0 [Oracle_ECM1]                  |                     |
| Oracle Universal Records Management - 11.1.1.0 [Oracle_ECM1]                    |                     |
| Oracle Universal Content Management - Inbound Refinery - 11.1.1.0 [Oracle_ECM1] |                     |
| ☑ Oracle Universal Content Management - Content Server - 11.1.1.0 [Oracle_ECM1] |                     |
| Oracle Information Rights Management - 11.1.1.0 [Oracle_ECM1]                   |                     |
| ✓ Oracle Enterprise Manager - 11.1.1.0 [oracle_common]                          |                     |
| Oracle Universal Content Management - SSXA Server - 11.1.1.0 [Oracle_ECM1]      |                     |
| Oracle WSM Policy Manager - 11.1.1.0 [oracle_common]                            |                     |
| Oracle JRF WebServices Asynchronous services - 11.1.1.0 [oracle_common]         |                     |
| ✓ Oracle JRF - 11.1.1.0 [oracle_common]                                         |                     |
| Basic WebLogic SIP Server Domain - 10.3.4.0 [wlserver_10.3]                     |                     |
| WebLogic Advanced Web Services for JAX-RPC Extension - 10.3.4.0 [wlserver_10.3] |                     |
| WebLogic Advanced Web Services for JAX-W5 Extension - 10.3.4.0 [wlserver_10.3]  | <b>v</b>            |
| ○ Base this domain on an existing template                                      |                     |
| Template location: C:\Oracle\Middleware Brow                                    | vse                 |
|                                                                                 | Previous Next       |

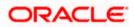

3. On selecting Oracle IPM and UCM (Content Server) it automatically selects Oracle Enterprise Manager and Oracle JRF.

| Fusion Middleware Configuration Wize | ırd                                             |          |               |
|--------------------------------------|-------------------------------------------------|----------|---------------|
| Specify Domain Name and Location     |                                                 |          | ORACLE        |
| Enter the na                         | ne and location for the domain and its appli    | cations: |               |
| Domain name:                         | domain1                                         |          |               |
| Domain location:                     | C:\Oracle\Middleware\user_projects\domains      | Browse   |               |
| Application location:                | C:\Oracle\Middleware\user_projects\applications | Browse   |               |
|                                      |                                                 |          |               |
|                                      |                                                 |          |               |
|                                      |                                                 |          |               |
|                                      |                                                 |          |               |
| E <u>x</u> it <u>H</u> elp           |                                                 |          | Previous Next |

| 🖥 Fusion Middleware Configuration Wizard |                                         |                     |  |
|------------------------------------------|-----------------------------------------|---------------------|--|
| Configure Administrato                   | r User Name and Password                | ORACLE <sup>.</sup> |  |
| <sup>™</sup> Dis <u>c</u> ard Changes    |                                         |                     |  |
| *Name:                                   | weblogic7                               |                     |  |
| *User password:                          | -<br>********                           |                     |  |
| *Confirm user password:                  | ****                                    |                     |  |
| Description:                             | This user is the default administrator. |                     |  |
|                                          |                                         |                     |  |
|                                          |                                         |                     |  |
|                                          |                                         |                     |  |
|                                          |                                         |                     |  |
|                                          |                                         |                     |  |
|                                          |                                         |                     |  |
|                                          |                                         |                     |  |
|                                          |                                         |                     |  |
|                                          |                                         |                     |  |
| E <u>x</u> it <u>H</u> elp               |                                         | Previous Next       |  |

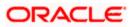

4. Configure Administrator user / password.

| Fusion Middleware Configuration Wizard                                                                                                    |                                                                                                    |
|----------------------------------------------------------------------------------------------------|----------------------------------------------------------------------------------------------------|
| Configure Server Start Mode and JDK                                                                                                    | ORACLE                                                                                                    |
| Before putting your domain into production, make sure that<br>Production Environment' in the WebLogic Server documenta<br>WebLogic Domain Startup Mode                                                           | t the production environment is secure. For more information, see the topic 'Securing a<br>ation.<br>JDK Selection                                                                                                    |
| Development Mode     Utilize boot.properties for username     and password and poll for applications     to deploy.     Sun JDK recommended for better startup     performance during iterative     development. | Available JDKs     JRockit SDK 1.6.0_24 @ C:\Oracle\Middleware\jrockit_160_;     JRockit SDK 1.6.0_17 @ C:\Oracle\Middleware\jrockit_160_<br>Sun SDK 1.6.0_24 @ C:\Oracle\Middleware\jrockit_0_24     Sun SDK 1.6.0_18 @ C:\Oracle\Middleware\jrok160_18 |
| Production Mode     Require the entry of a username and     password and do not poll for     applications to deploy.     WebLogic JRockt: DK recommended for     better runtime performance and     management.  | Other JDK Location: Browse                                                                                                    |
| Exit Help                                                                                                    | Previous Next                                                                                                    |

5. Select jdk depending on the Startup mode.

| Eusion Middleware Configuration Wizard                                                                            |                        |                       |                          |                           |              |                         |                 |
|----------------------------------------------------------------------------------------------------|------------------------|-----------------------|--------------------------|---------------------------|--------------|-------------------------|-----------------|
| Confi                                                                                                    | gure JDB               | C Component S         | chema                    |                           |              |                         | ORACLE          |
| Note: Change only the input fields below that you wish to modify and values will be applied to all selected rows. |                        |                       |                          |                           |              |                         |                 |
|                                                                                                    | Vendor:                | Oracle                |                          |                           | DBMS/Serv    | ice: Varies among co    | mponent schemas |
|                                                                                                    | Driver:                | *Oracle's Driver (Thi | n) for Service connectio | ns; Versions:9.0.1 and la | - Host Na    | me: localhost           |                 |
| Sch                                                                                                    | iema Owner:            | Varies among compor   | nent schemas             | · · · · · ·               |              | ort: 1521               |                 |
| Schem                                                                                                    | a Password:            | ****                  |                          |                           |              |                         |                 |
|                                                                                                    | Com<br>UCM Schem       | ponent Schema         | DBMS/Service             | Host Name                 | Port<br>1521 | Schema Owner<br>DEV_OCS | Schema Password |
|                                                                                                    | IPM Schema             | -                     | service_name<br>orcl     | localhost                 | 1521         | DEV_OCS                 | ****            |
|                                                                                                    |                        |                       |                          |                           |              |                         |                 |
| E                                                                                                    | <u>k</u> it <u>H</u> e | əlp                   |                          |                           |              |                         | Previous Next   |

6. Provide the db parameters used during schema creation(RCU Utility)

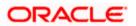

7. Specify your hostname and schema password of both UCM and IPM schema. Also specify the correct DBMS/Service name.

| Fusion Middleware Configuration Wizar                                                                                                    | d 🗐 🗖                                                                              |
|----------------------------------------------------------------------------------------------------|------------------------------------------------------------------------------------|
| Test JDBC Component Schema                                                                                                    | ORACLE                                                                             |
| Status Component Schema                                                                                                    | JDBC Connection URL                                                                |
| UCM Schema                                                                                                    | jdbc:orade:thin:@localhost:1521/ORCL123<br>jdbc:orade:thin:@localhost:1521/ORCL123 |
| Status       Component Schema         UCM Schema       UCM Schema         IPM Schema       IPM Schema         Select All       Unselect All         Test Connections       IPM Schema         Connection Result Log       Driver=oracle:thin:@localhost:1521/ORCL123         USer=DEV_IPM       Password=*******         SQL Test=select 1 from schema_version_registry         CFGFWK-20850:       Test Successful! |                                                                                    |
| Connection Result Log Driver=oracle.jdbc.OracleDriver                                                                                                    |                                                                                    |
| URL=jdbc:oracle:thin:@localhost:1521/ORCL123<br>User=DEV_IPM                                                                                                    |                                                                                    |
| Password=*********<br>SQL Test=select 1 from schema_version_registry                                                                                                    | where owner=(select user from dual) and mr_type='IPM' and version='11.1.1.2.1'     |
| CFGFWK-20850: Test Successful!                                                                                                    |                                                                                    |
|                                                                                                    |                                                                                    |
| E <u>x</u> it <u>H</u> elp                                                                                                    | Previous Next                                                                      |

8. Test the database connectivity

| Fusion Middleware Configuration Wizar | d                                                                                                    |                     |
|---------------------------------------|----------------------------------------------------------------------------------------------------|---------------------|
| Select Optional Configuration         |                                                                                                    | ORACLE <sup>.</sup> |
|                                       | Iministration Server<br>Iodify Settings<br>IS Distributed Destination<br>elect JMS Distributed Destination Type<br>Imaged Servers, Clusters and Machines<br>Iodify Settings<br>Iogments and Services<br>arget to Servers or Clusters<br>IBMS Security Store<br>Iodify Settings |                     |
| Exit Help                             |                                                                                                    | Previous Next       |

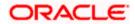

9. Select the Administration Server

| Fusion Middlewar           | Ersion Middleware Configuration Wizard |                  |  |  |  |  |  |  |  |  |
|----------------------------|----------------------------------------|------------------|--|--|--|--|--|--|--|--|
| Configure the Ad           | Configure the Administration Server    |                  |  |  |  |  |  |  |  |  |
| C Discard Changes          |                                        |                  |  |  |  |  |  |  |  |  |
| *Name:                     | AdminServer                            |                  |  |  |  |  |  |  |  |  |
| *Listen address:           | All Local Addresses                    | <b>▼</b>         |  |  |  |  |  |  |  |  |
| Listen port:               | 7001                                   |                  |  |  |  |  |  |  |  |  |
| SSL listen port:           | N/A                                    |                  |  |  |  |  |  |  |  |  |
| SSL enabled:               |                                        |                  |  |  |  |  |  |  |  |  |
|                            |                                        |                  |  |  |  |  |  |  |  |  |
|                            |                                        |                  |  |  |  |  |  |  |  |  |
|                            |                                        |                  |  |  |  |  |  |  |  |  |
|                            |                                        |                  |  |  |  |  |  |  |  |  |
|                            |                                        |                  |  |  |  |  |  |  |  |  |
|                            |                                        |                  |  |  |  |  |  |  |  |  |
|                            |                                        |                  |  |  |  |  |  |  |  |  |
|                            |                                        |                  |  |  |  |  |  |  |  |  |
| I                          |                                        |                  |  |  |  |  |  |  |  |  |
| E <u>x</u> it <u>H</u> elp | Previ                                  | ous <u>N</u> ext |  |  |  |  |  |  |  |  |

10. Configure the admin server.

| Fusion Middleware Configuration Wizard               |                     |                                                                                                    |
|------------------------------------------------------|---------------------|----------------------------------------------------------------------------------------------------|
| Configuration Summary                                |                     | ORACLE.                                                                                                    |
| Domain Summary Summary View: Deployment              | Details pane l      | m in the Domain Summary pane on the left to inspect its attributes in the<br>below. You can make limited adjustments by clicking Previous to return to a<br>é everything is satisfactory, click Create. |
| domain1 (C:\Oracle\Middleware\user_projects\domair 📥 | Details             |                                                                                                    |
| E D Server                                           | Attribute           | Value                                                                                                    |
| 🖻 🛅 AdminServer                                      | Name                | Basic WebLogic Server Domain                                                                                                    |
| E Service                                            |                     | Create a basic WebLogic Server domain without installing sample applica                                                                                                    |
| 🗈 🧰 Shutdown Class                                   | Author              | Oracle Corporation                                                                                                    |
| - D JOC-Shutdown                                     | Location            | C:\Oracle\Middleware\wlserver_10.3\common\templates\domains\wls.ja                                                                                                    |
| DMSShutdown                                          |                     |                                                                                                    |
| 🖃 — 🧰 Startup Class                                  | Name                | Oracle SOA Suite                                                                                                    |
| - ] JRF Startup Class                                |                     | Oracle SOA Suite Extension Template                                                                                                    |
| - JPS Startup Class                                  | Author              | Oracle Corporation                                                                                                    |
| - ODL-Startup                                        | Location            | C:\Oracle\Middleware\Oracle_SOA1\common\templates\applications\ora                                                                                                    |
| - Audit Loader Startup Class                         |                     |                                                                                                    |
|                                                      | Name<br>Description | Oracle Enterprise Manager<br>Enterprise Manager                                                                                                    |
| - JMX Framework Startup Class                        | Author              | Oracle Corporation                                                                                                    |
| - JOC-Startup                                        | Location            | C:\Oracle\Middleware\oracle_common\common\templates\applications\c                                                                                                    |
| DMS-Startup                                          | Location            | Criter additional of the add_common (common (completes) applications (                                                                                                    |
|                                                      | Name                | emasTemplate                                                                                                    |
| DBC Data Source                                      | Description         | emas plugin Template                                                                                                    |
|                                                      | Author              |                                                                                                    |
|                                                      |                     |                                                                                                    |
| E <u>x</u> it <u>H</u> elp                           |                     | Previous                                                                                                    |

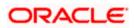

| Fusion Middleware Configuration | Wizard                                                                                                    |                    |
|---------------------------------|----------------------------------------------------------------------------------------------------|--------------------|
| Creating Domain                 |                                                                                                    | ORACLE             |
| ORACLE'                         | Preparing         Extracting Domain Contents         Creating Domain Security Information         Saving the Domain Information         Storing Domain Information         Storing Domain Information         String Substituting Domain Files         Performing OS Specific Tasks         Derforming Post Domain Creation Tasks         Domain Location: C:\Oracle\Middleware\user_projects\domains\base_domain         Admin Server URL: http://dddl0203:7001 |                    |
|                                 |                                                                                                    | Start Admin Server |
|                                 |                                                                                                    | Previous Done      |

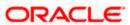

# 5. Checking the Deployment Summary

- 1. Open the Administrative Console of WEBLOGIC SERVER:
- 2. Open an internet browser and type the WEBLOGIC Admin Console URL Address of the server.
- e.g.: http://localhost:7001/console.
- 3. The following screen is displayed:

| ORACLE<br>WebLogic Server <sup>®</sup> 11g<br>Administration Console | ~                                                                                 |
|----------------------------------------------------------------------|-----------------------------------------------------------------------------------|
|                                                                      | Welcome Log in to work with the WebLogic Server domain Username: Password: Log in |
|                                                                      |                                                                                   |

- 4. Login to Administrative Console.
- 5. Enter WEBLOGIC administrator username/password and click Login.

| ORACLE<br>WebLogic Server® 11g<br>Administration Console | ^                                                                                                    |
|----------------------------------------------------------|----------------------------------------------------------------------------------------------------|
|                                                          | Wekome         Log in to work with the WebLogic Server domain         Username:       weblogic         Password: |
|                                                          |                                                                                                    |

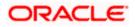

- 6. Click on deployments
- 7. Also Start managed servers UCM\_server1 and then IPM\_server1 through command prompt.

For ex: C:\Oracle\Middleware\user\_projects\domains\domain2\bin\startManagedWebLogic.cmd <UCM server name>

C:\Oracle\Middleware\user\_projects\domains\domain2\bin\startManagedWebLogic.cmd <IPM server name>

| ] Summary of Deployments - dom 🛛 🔲                                                       | Oracle I                                                                                                 | maging and Process Management 🔯 🔶                                                                                                    |                |              |                                   |                                 |  |  |  |  |  |
|------------------------------------------------------------------------------------------|----------------------------------------------------------------------------------------------------|----------------------------------------------------------------------------------------------------|----------------|--------------|-----------------------------------|---------------------------------|--|--|--|--|--|
|                                                                                          | dministra                                                                                                | tion Console                                                                                                    |                |              |                                   | Q                               |  |  |  |  |  |
| hange Center                                                                             | 🟦 Home                                                                                                   | e Lag Out Preferences 🔤 Record Help                                                                                                    |                |              | Welcome                           | weblogic1 Connected to: domain2 |  |  |  |  |  |
| iew changes and restarts                                                                 | Home >!                                                                                                  | Summary of Deployments >imaging/ws >Summary of Deployments >imaging >imaging/ws >Summar                                                                                                    | y of Deployme  | nts >Summary | of Servers >Summary of Deploy     | nents                           |  |  |  |  |  |
| onfiguration editing is enabled. Future<br>hanges will automatically be activated as you | Summary of Deployments                                                                                   |                                                                                                    |                |              |                                   |                                 |  |  |  |  |  |
| nodify, add or delete items in this domain.                                              | Control Monitoring                                                                                       |                                                                                                    |                |              |                                   |                                 |  |  |  |  |  |
| omain Structure                                                                          |                                                                                                    |                                                                                                    |                |              |                                   |                                 |  |  |  |  |  |
| main2 PErvironment Servers Clusters Witual Hosts                                         | (redépi<br>To inst                                                                                       | ge displays a lot of Jave EE applications and stand-alone application modules that have been in<br>toyed), or deleted from the domain by first selecting the application name and using the control<br>all a new application or module for deployment to targets in this domain, click the Install button. | s on this page |              | lied applications and modules car | he started, stopped, updated    |  |  |  |  |  |
| Migratable Targets<br>Coherence Servers<br>Coherence Clusters<br>                        | Customize this table  Deployments  Instal Update Deter Statv Stopv  Stopving 1 to 45 of 45 Previous Next |                                                                                                    |                |              |                                   |                                 |  |  |  |  |  |
| Startup and Shutdown Classes                                                             |                                                                                                    | iame 🏟                                                                                                    | State          | Health       | Туре                              | Deployment Order                |  |  |  |  |  |
| Services                                                                                 |                                                                                                    | adf.oracle.businesseditor(1.0,11.1.1.2.0)                                                                                                    | Active         |              | Library                           | 100                             |  |  |  |  |  |
| low do L.,                                                                               |                                                                                                    | Badf.oracle.domain(1.0,11.1.1.2.0)                                                                                                    | Active         |              | Library                           | 100                             |  |  |  |  |  |
| Install an Enterprise application                                                        |                                                                                                    | adf.oracle.domain.webapp(1.0,11.1.1.2.0)                                                                                                    | Active         |              | Library                           | 100                             |  |  |  |  |  |
| Configure an Enterprise application                                                      |                                                                                                    | OMS Application (11.1.1.1.0)                                                                                                    | Active         | 🖋 ок         | Web Application                   | 5                               |  |  |  |  |  |
| Update (redeploy) an Enterprise application                                              |                                                                                                    | E Chem                                                                                                    | Active         | 🖋 ск         | Enterprise Application            | 400                             |  |  |  |  |  |
| Start and stop a deployed Enterprise<br>application                                      |                                                                                                    | -                                                                                                    |                | ◆ OK         |                                   |                                 |  |  |  |  |  |
| Monitor the modules of an Enterprise                                                     |                                                                                                    | emai                                                                                                    | Active         |              | Library                           | 100                             |  |  |  |  |  |
| application<br>Deploy EJB modules                                                        | _                                                                                                    | hemas                                                                                                    | Active         |              | Library                           | 100                             |  |  |  |  |  |
| Install a Web application                                                                |                                                                                                    | emcore                                                                                                    | Active         |              | Library                           | 100                             |  |  |  |  |  |
|                                                                                          |                                                                                                    | E ToFMW Welcome Page Application (11.1.0.0.0)                                                                                                    | Active         | 🖋 ок         | Enterprise Application            | 5                               |  |  |  |  |  |
| ystem Status 🖂                                                                           |                                                                                                    | E Taimaging                                                                                                    | Active         | 🖋 ок         | Enterprise Application            | 400                             |  |  |  |  |  |
| ealth of Running Servers                                                                 |                                                                                                    | sf(1.2,1.2.9.0)                                                                                                    | Active         |              | Library                           | 100                             |  |  |  |  |  |
| Failed (0)<br>Critical (0)                                                               |                                                                                                    | 6jstl(1.2,1.2.0.1)                                                                                                    | Active         |              | Library                           | 100                             |  |  |  |  |  |
| Critical (U)                                                                             |                                                                                                    | ohw-rcf(5,5.0)                                                                                                    | Active         |              | Library                           | 100                             |  |  |  |  |  |
| Overloaded (0)                                                                           |                                                                                                    | Conversion (2) 200                                                                                                    | MUCINO         |              |                                   |                                 |  |  |  |  |  |
|                                                                                          | _                                                                                                    | 60w-uix(5,5.0)                                                                                                    | Active         |              | Library                           | 100                             |  |  |  |  |  |

8. Imaging application should be up and running.

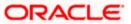

# 6. Creating Oracle FLEXCUBE Application

1. 1 .Open the Imaging application:

#### http://<ip address>:16000/imaging.

2. The following screen is displayed:

| ORACLE' Imaging and Process Managemer                                       | nt                       |
|-----------------------------------------------------------------------------|--------------------------|
|                                                                             |                          |
|                                                                             |                          |
|                                                                             | Sign In                  |
|                                                                             | User ID Sign In Password |
|                                                                             | Sign In                  |
|                                                                             |                          |
|                                                                             |                          |
|                                                                             |                          |
|                                                                             |                          |
|                                                                             |                          |
|                                                                             |                          |
|                                                                             |                          |
| Copyright (c) 2010, 2011 Oracle and/or its affiliates. All rights reserved. | Privacy Statement        |
| Done                                                                        |                          |

- 3. Login to imaging application.
- 4. Enter username/password and press Login.
- 5. Click on Manage Connections
- 6. Click on Create Content Server Connection

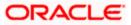

|                                                                                                    | Tmaging and Drocoss Management                                                                                                    | s weblonict   Help   Refresh   References   Locaut   About         |
|----------------------------------------------------------------------------------------------------|----------------------------------------------------------------------------------------------------|--------------------------------------------------------------------|
| 🗉 🎦 Sean                                                                                                    |                                                                                                    |                                                                    |
| E & Tools                                                                                                    | Basic Information Content Server Settings Security Review Settings                                                                                                    |                                                                    |
| 🗉 🔍 Mana                                                                                                    |                                                                                                    |                                                                    |
| 🗉 🔁 Mana                                                                                                    | Create Connection: Basic Information                                                                                                    | Cancel Back Next Submit                                            |
| FLEXCUBE                                                                                                    | Provide the basic information about the Connection.                                                                                                    |                                                                    |
|                                                                                                    | * Name Conn                                                                                                    |                                                                    |
|                                                                                                    | Description Conn                                                                                                    |                                                                    |
|                                                                                                    |                                                                                                    |                                                                    |
|                                                                                                    | Connection Type Content Server Repository                                                                                                    |                                                                    |
| 🗉 🕎 Mana                                                                                                    |                                                                                                    |                                                                    |
|                                                                                                    |                                                                                                    |                                                                    |
|                                                                                                    |                                                                                                    |                                                                    |
|                                                                                                    |                                                                                                    |                                                                    |
|                                                                                                    |                                                                                                    |                                                                    |
|                                                                                                    |                                                                                                    |                                                                    |
| E R Mana                                                                                                    |                                                                                                    |                                                                    |
| UCIVIConn                                                                                                    |                                                                                                    |                                                                    |
|                                                                                                    |                                                                                                    |                                                                    |
|                                                                                                    |                                                                                                    |                                                                    |
|                                                                                                    |                                                                                                    |                                                                    |
|                                                                                                    |                                                                                                    |                                                                    |
|                                                                                                    |                                                                                                    |                                                                    |
|                                                                                                    |                                                                                                    |                                                                    |
|                                                                                                    |                                                                                                    |                                                                    |
| 🖭 🤛 Mana                                                                                                    |                                                                                                    |                                                                    |
| Maila                                                                                                    |                                                                                                    |                                                                    |
|                                                                                                    | 10 - 2011 Oraclo and/or its attiliatos. All diabts recorved                                                                                                    |                                                                    |
| <                                                                                                    |                                                                                                    | >                                                                  |
|                                                                                                    |                                                                                                    |                                                                    |
|                                                                                                    |                                                                                                    |                                                                    |
| OBAC                                                                                                    | 1 C Imaging and Process Management                                                                                                    | Lie ze weblasiet   Usla   Befreek   Deeferances   Lacent   About ( |
|                                                                                                    | 1 🗲 Tmaging and Drocoss Management                                                                                                    | lin as webboirt   Heln   Refresh   Dreferences   Loorut   About (  |
| C DAC                                                                                                    |                                                                                                    | lin as webboict   Helo   Refresh   Brafizzanos:   Joon #   Bhole ( |
| <<br>🗉 🎦 Sean                                                                                                    | Basic Information Content Server Settings Security Review Settings                                                                                                    | Lin as webboirt   Help   Refresh   Breferences   Loosef   Bhose    |
| <ul> <li>Seam</li> <li>Ø Tools</li> </ul>                                                                                                  | Basic Information Content Server Settings Security Review Settings                                                                                                    |                                                                    |
| Searv                                                                                                    | Basic Information Content Server Settings Security Review Settings Create Connection: Connection Settings                                                                                                    | Lin ze webloairt   Heln   Refresh   Braferences   Loocut   About   |
| Searv                                                                                                    | Basic Information Content Server Settings Security Review Settings Create Connection: Connection Settings Configure the Content Server repository specific settings.                                                                                                    |                                                                    |
| Searv                                                                                                    | Basic Information Content Server Settings Security Review Settings<br>Create Connection: Connection Settings<br>Configure the Content Server repository specific settings.<br>SSL                                                                                                    |                                                                    |
| Searv                                                                                                    | Basic Information Content Server Settings Security Review Settings<br>Configure the Content Server repository specific settings.<br>SSL<br>Use Local Content Server                                                                                                    |                                                                    |
| Searv                                                                                                    | Basic Information Content Server Settings Security Review Settings<br>Create Connection: Connection Settings<br>Configure the Content Server repository specific settings.<br>SSL                                                                                                    |                                                                    |
| Searv                                                                                                    | Basic Information Content Server Settings Security Review Settings<br>Configure the Content Server repository specific settings.<br>SSL<br>Use Local Content Server                                                                                                    |                                                                    |
| Ban     Sean     Sean     Sean     Sean     Sean     Sean     Sean     Sean     Sean     Sean     Sean     Sean     Sean     Sean     Sean | Basic Information Content Server Settings Security Review Settings<br>Configure the Content Server repository specific settings.<br>SSL<br>Use Local Content Server                                                                                                    |                                                                    |
| Searv                                                                                                    | Basic Information Content Server Settings Security Review Settings<br>Configure the Content Server repository specific settings.<br>SSL<br>Use Local Content Server                                                                                                    |                                                                    |
| Ban     Ban     Ban     Ban     Ban     Ban     Ban     FLEXCUBE                                                                           | Basic Information Content Server Settings Security Review Settings<br>Configure the Content Server repository specific settings.<br>SSL Use Local Content Server V<br>Server Port 4444                                                                                                 |                                                                    |
| Ban     Ban     Ban     Ban     Ban     Ban     Ban     FLEXCUBE                                                                           | Basic Information Content Server Settings Security Review Settings<br>Create Connection: Connection Settings.<br>SSL SL<br>Use Local Content Server V<br>Server Port 4444<br>Content Server Pool<br>Content Server Pool                                                                |                                                                    |
| Ban     Ban     Ban     Ban     Ban     Ban     Ban     FLEXCUBE                                                                           | Basic Information Content Server Settings Security Review Settings<br>Create Connection: Connection Settings.<br>SSL Use Local Content Server V<br>Server Port 4444<br>Content Server Pool                                                                                             | Cancel Back Next Submit                                            |
| Ban     Ban     Ban     Ban     Ban     Ban     Ban     FLEXCUBE                                                                           | Basic Information Content Server Settings Security Review Settings<br>Create Connection: Connection Settings.<br>SSL SL<br>Use Local Content Server V<br>Server Port 4444<br>Content Server Pool<br>Content Server Pool                                                                | Cancel Back Next Submit                                            |
| Sean<br>Sean<br>Sean<br>Mane<br>Mane<br>FLEXCUBE                                                                                           | Basic Information Content Server Settings Security Review Settings<br>Create Connection: Connection Settings.<br>SSL SL<br>Use Local Content Server V<br>Server Port 4444<br>Content Server Pool<br>Content Server Pool                                                                | Cancel Back Next Submit                                            |
| Sean<br>Sean<br>Sean<br>Mane<br>Mane<br>FLEXCUBE                                                                                           | Basic Information Content Server Settings Security Review Settings<br>Create Connection: Connection Settings.<br>SSL SL<br>Use Local Content Server V<br>Server Port 4444<br>Content Server Pool<br>Content Server Pool                                                                | Cancel Back Next Submit                                            |
| Sean<br>Sean<br>Sean<br>Mane<br>Mane<br>FLEXCUBE                                                                                           | Basic Information Content Server Settings Security Review Settings<br>Create Connection: Connection Settings.<br>SSL SL<br>Use Local Content Server V<br>Server Port 4444<br>Content Server Pool<br>Content Server Pool                                                                | Cancel Back Next Submit                                            |
| Sean<br>Sean<br>Sean<br>Mane<br>Mane<br>FLEXCUBE                                                                                           | Basic Information Content Server Settings Security Review Settings<br>Create Connection: Connection Settings.<br>SSL SL<br>Use Local Content Server V<br>Server Port 4444<br>Content Server Pool<br>Content Server Pool                                                                | Cancel Back Next Submit                                            |
| Sean<br>Sean<br>Sean<br>Mane<br>Mane<br>FLEXCUBE                                                                                           | Basic Information Content Server Settings Security Review Settings<br>Create Connection: Connection Settings.<br>SSL SL<br>Use Local Content Server V<br>Server Port 4444<br>Content Server Pool<br>Content Server Pool                                                                | Cancel Back Next Submit                                            |
| Sean<br>Sean<br>Sean<br>Mane<br>Mane<br>FLEXCUBE                                                                                           | Basic Information Content Server Settings Security Review Settings<br>Create Connection: Connection Settings.<br>SSL SL<br>Use Local Content Server V<br>Server Port 4444<br>Content Server Pool<br>Content Server Pool                                                                | Cancel Back Next Submit                                            |
| Sean<br>Sean<br>Sean<br>Mane<br>Mane<br>FLEXCUBE                                                                                           | Basic Information Content Server Settings Security Review Settings<br>Create Connection: Connection Settings.<br>SSL SL<br>Use Local Content Server V<br>Server Port 4444<br>Content Server Pool<br>Content Server Pool                                                                | Cancel Back Next Submit                                            |
| Sean<br>Sean<br>Sean<br>Mane<br>Mane<br>FLEXCUBE                                                                                           | Basic Information Content Server Settings Security Review Settings<br>Create Connection: Connection Settings.<br>SSL SL<br>Use Local Content Server V<br>Server Port 4444<br>Content Server Pool<br>Content Server Pool                                                                | Cancel Back Next Submit                                            |
| Sean<br>Sean<br>Sean<br>Mane<br>Mane<br>FLEXCUBE                                                                                           | Basic Information Content Server Settings Security Review Settings<br>Create Connection: Connection Settings.<br>SSL SL<br>Use Local Content Server V<br>Server Port 4444<br>Content Server Pool<br>Content Server Pool                                                                | Cancel Back Next Submit                                            |
| Sean<br>Sean<br>Sean<br>Mane<br>Mane<br>FLEXCUBE                                                                                           | Basic Information Content Server Settings Security Review Settings<br>Create Connection: Connection Settings.<br>SSL SL<br>Use Local Content Server V<br>Server Port 4444<br>Content Server Pool<br>Content Server Pool                                                                | Cancel Back Next Submit                                            |
|                                                                                                    | Basic Information Content Server Settings Security Review Settings<br>Create Connection: Connection Settings.<br>SSL SL<br>Use Local Content Server V<br>Server Port 4444<br>Content Server Pool<br>Content Server Pool                                                                | Cancel Back Next Submit                                            |
| Sean<br>Sean<br>Sean<br>Mane<br>Mane<br>FLEXCUBE                                                                                           | Basic Information Content Server Settings Security Review Settings<br>Create Connection: Connection Settings.<br>SSL SL<br>Use Local Content Server V<br>Server Port 4444<br>Content Server Pool<br>Content Server Pool                                                                | Cancel Back Next Submit                                            |
|                                                                                                    | Basic Information Content Server Settings Security Review Settings<br>Create Connection: Connection Settings<br>Configure the Content Server repository specific settings.<br>SSL Use Local Content Server Port 4444<br>Server Port 4444<br>No Machines Defined<br>No Machines Defined | Cancel Back Next Submit                                            |
|                                                                                                    | Basic Information Content Server Settings Security Review Settings<br>Create Connection: Connection Settings.<br>SSL SL<br>Use Local Content Server V<br>Server Port 4444<br>Content Server Pool<br>Content Server Pool                                                                | Cancel Back Next Submit                                            |

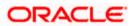

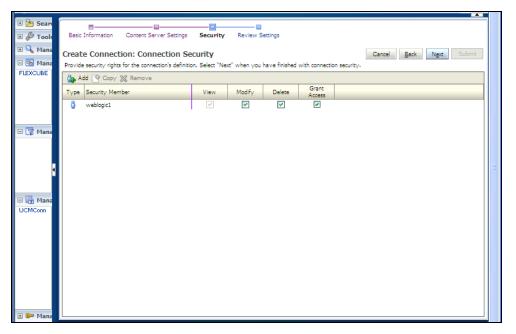

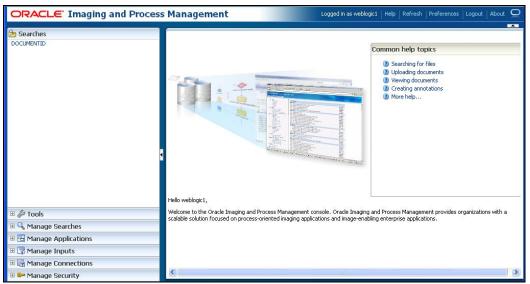

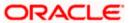

- 7. Click on Manage Applications
- 8. Click Add Application

| 0   | RACLE Im           | aging and Process Management                                                                           | Logged in as weblogic1 Help | Refresh   Preferences   L | ogout   About 읻      |
|-----|--------------------|----------------------------------------------------------------------------------------------------|-----------------------------|---------------------------|----------------------|
| E 6 |                    |                                                                                                    |                             |                           |                      |
| DO  | Ceperal Propertie  | Field Definitions Application Security Document Security Storage Policy Workflow Conl                  | iguration Deview Settings   |                           |                      |
|     | deneral Propercie  | <ul> <li>The behinders' Application security became is securely storage folicy work low com</li> </ul> | igaradon incence socialigs  |                           |                      |
|     | Create Applicat    | ion: General Properties                                                                                |                             | Cancel Back               | N <u>e</u> xt Submit |
|     |                    | erties for the application. Select "Next" when you have finished with general properties.              |                             |                           |                      |
|     | * Application Name | FLEXCUBE                                                                                               |                             |                           |                      |
| ± 🤞 | Description        |                                                                                                    |                             |                           |                      |
| ÷ ( |                    |                                                                                                    |                             |                           |                      |
|     |                    |                                                                                                    |                             |                           |                      |
| FLE | * Repository       | UCMConn 💌                                                                                              |                             |                           |                      |
|     |                    | Information<br>You will not be able to change the repository once you have created the application.    |                             |                           |                      |
|     | Full-Text Search   |                                                                                                    |                             |                           |                      |
|     | T di Toxe Sodreri  |                                                                                                    |                             |                           |                      |
|     |                    |                                                                                                    |                             |                           |                      |
|     |                    |                                                                                                    |                             |                           |                      |
|     |                    |                                                                                                    |                             |                           |                      |
|     |                    |                                                                                                    |                             |                           |                      |
|     |                    |                                                                                                    |                             |                           |                      |
|     |                    |                                                                                                    |                             |                           |                      |
| ± [ |                    |                                                                                                    |                             |                           |                      |
| ±.  |                    |                                                                                                    |                             |                           |                      |
| + 0 |                    |                                                                                                    |                             |                           |                      |

9. Click Next and add a Field Name as Name

| 0        | R/ |        | L <del>C</del> ' Imagin                     | ig and Pr      | ocess Mar         | nagem        | ent          |                               | Logged in as weblogic1  | Help Refresh | Preferences        | Logout        |        |
|----------|----|--------|---------------------------------------------|----------------|-------------------|--------------|--------------|-------------------------------|-------------------------|--------------|--------------------|---------------|--------|
| DC       | 6  | ienera | I Properties Field D                        | efinitions App | lication Security | Document S   |              | orage Policy Workflow Configu | uration Review Settings |              |                    |               |        |
|          |    |        | e Application: F<br>field definitions for t |                |                   | ext" when yo | iu have fini | shed with field definitions.  |                         | C            | ancel <u>B</u> ack | N <u>e</u> xt | Submit |
|          |    | 🔶 A    | dd 🚽 💥 Remove                               |                |                   |              |              |                               |                         |              |                    |               |        |
| ÷,       |    |        | Name                                        | Length         | Scale             | Required     | Indexed      | Default Value                 |                         |              |                    | Pickli        |        |
|          | A  | bc     | Name                                        | 80 🗘           |                   |              | <b></b>      |                               |                         |              | 6                  | P 23 - 4      | 02     |
|          |    |        |                                             |                |                   |              |              |                               |                         |              |                    |               |        |
| FLI      |    |        |                                             |                |                   |              |              |                               |                         |              |                    |               |        |
| ru -     |    |        |                                             |                |                   |              |              |                               |                         |              |                    |               |        |
|          |    |        |                                             |                |                   |              |              |                               |                         |              |                    |               |        |
| 1        |    |        |                                             |                |                   |              |              |                               |                         |              |                    |               |        |
|          |    |        |                                             |                |                   |              |              |                               |                         |              |                    |               |        |
|          |    |        |                                             |                |                   |              |              |                               |                         |              |                    |               |        |
|          |    |        |                                             |                |                   |              |              |                               |                         |              |                    |               |        |
|          |    |        |                                             |                |                   |              |              |                               |                         |              |                    |               |        |
|          |    |        |                                             |                |                   |              |              |                               |                         |              |                    |               |        |
|          |    |        |                                             |                |                   |              |              |                               |                         |              |                    |               |        |
|          |    |        |                                             |                |                   |              |              |                               |                         |              |                    |               |        |
|          |    |        |                                             | <              |                   |              |              |                               |                         |              |                    |               | >      |
| Ð        |    |        |                                             |                |                   |              |              |                               |                         |              |                    |               |        |
| ±.       |    |        |                                             |                |                   |              |              |                               |                         |              |                    |               |        |
| <b>H</b> |    |        |                                             |                |                   |              |              |                               |                         |              |                    |               |        |

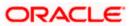

| O   | RAC                                                                                                    | LE <sup>•</sup> Imaging and Proc | ess Ma | nagem      | ent           |                 | Logged in as weblogic1   Help   Refresh   Preferences   Logout   About 📿 |  |  |  |  |  |  |
|-----|----------------------------------------------------------------------------------------------------|----------------------------------|--------|------------|---------------|-----------------|--------------------------------------------------------------------------|--|--|--|--|--|--|
| DC  |                                                                                                    |                                  |        | Document : | Security Stor | rage Policy \   | Workflow Configuration Review Settings                                   |  |  |  |  |  |  |
|     | Create Application: Application Security           Cancel         Back         Next         Submit           Provide security rights for the application's definition. Select "Next" when you have finished with application security.         Submit |                                  |        |            |               |                 |                                                                          |  |  |  |  |  |  |
|     | Provide security rights for the application's definition. Select: Next: when you have missied with application security.                                                                                                    |                                  |        |            |               |                 |                                                                          |  |  |  |  |  |  |
| ÷,  | Туре                                                                                                    | Security Member                  | View   | Modify     | Delete        | Grant<br>Access |                                                                          |  |  |  |  |  |  |
| ±۹  | ð                                                                                                    | weblogic1                        |        | <b>v</b>   | <b>v</b>      | <b>V</b>        |                                                                          |  |  |  |  |  |  |
|     |                                                                                                    |                                  |        |            |               |                 |                                                                          |  |  |  |  |  |  |
| FLI |                                                                                                    |                                  |        |            |               |                 |                                                                          |  |  |  |  |  |  |
| 4   |                                                                                                    |                                  |        |            |               |                 |                                                                          |  |  |  |  |  |  |
|     |                                                                                                    |                                  |        |            |               |                 |                                                                          |  |  |  |  |  |  |
|     |                                                                                                    |                                  |        |            |               |                 |                                                                          |  |  |  |  |  |  |
|     |                                                                                                    |                                  |        |            |               |                 |                                                                          |  |  |  |  |  |  |
|     |                                                                                                    |                                  |        |            |               |                 |                                                                          |  |  |  |  |  |  |
|     |                                                                                                    |                                  |        |            |               |                 |                                                                          |  |  |  |  |  |  |
|     |                                                                                                    |                                  |        |            |               |                 |                                                                          |  |  |  |  |  |  |
|     |                                                                                                    |                                  |        |            |               |                 |                                                                          |  |  |  |  |  |  |
| E   |                                                                                                    |                                  |        |            |               |                 |                                                                          |  |  |  |  |  |  |
| Ξ   |                                                                                                    |                                  |        |            |               |                 |                                                                          |  |  |  |  |  |  |

#### 10. Click Next

| OR   | ACLE <sup>®</sup> Imaging and Proce                                                       | ss Managem              | ent               |                 |               | .ogged in as         | weblogic1   I          | Help   Refres      | h   Preferences  | Logout   About 🝳         |
|------|-------------------------------------------------------------------------------------------|-------------------------|-------------------|-----------------|---------------|----------------------|------------------------|--------------------|------------------|--------------------------|
| DOCL | General Properties Field Definitions Application                                          | n Security Document     | Security Stor     | age Policy Wo   | rkflow Confi  | guration Re          | view Settings          |                    |                  |                          |
|      | Create Application: Document Sec                                                          | urity                   |                   |                 |               |                      |                        |                    | Cancel Bac       | k N <u>e</u> xt Submit   |
|      | Provide security rights for the application's contr<br>security rights in the repository. | ent. Select "Next" when | you have finished | d with documen  | t security. N | ote: The 'Gra        | nt Access' se          | curity right au    | tomatically conf | ers 'Write' and 'Delete' |
| ± 🖉  | 🚵 Add 📑 Copy 💥 Remove                                                                     |                         |                   |                 |               |                      |                        |                    | _                |                          |
|      | Type Security Member                                                                      | View Write              | Delete            | Grant<br>Access | ock Admin     | Annotate<br>Standard | Annotate<br>Restricted | Annotate<br>Hidden |                  |                          |
|      | Click 'Add' to add a security member.                                                     |                         |                   |                 |               |                      |                        |                    |                  |                          |
| FLEX |                                                                                           |                         |                   |                 |               |                      |                        |                    |                  |                          |
|      |                                                                                           |                         |                   |                 |               |                      |                        |                    |                  |                          |
| 1    |                                                                                           |                         |                   |                 |               |                      |                        |                    |                  |                          |
|      |                                                                                           |                         |                   |                 |               |                      |                        |                    |                  |                          |
|      |                                                                                           |                         |                   |                 |               |                      |                        |                    |                  |                          |
|      |                                                                                           |                         |                   |                 |               |                      |                        |                    |                  |                          |
|      |                                                                                           |                         |                   |                 |               |                      |                        |                    |                  |                          |
|      |                                                                                           |                         |                   |                 |               |                      |                        |                    |                  |                          |
|      |                                                                                           |                         |                   |                 |               |                      |                        |                    |                  |                          |
| •    |                                                                                           |                         |                   |                 |               |                      |                        |                    |                  |                          |
| • 7  |                                                                                           |                         |                   |                 |               |                      |                        |                    |                  |                          |

- 11. Add securtity member giving all rights
- 12. Click Next.

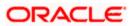

13. Application Summary appears as:

|                        | Process Management        |                               | Logged   | in as weblogi                                                                                                    | 1   Help   F                                                                                                    | Refresh   Pref      | erences   Lo         | ogout   Abou     |  |  |  |
|------------------------|---------------------------|-------------------------------|----------|----------------------------------------------------------------------------------------------------|----------------------------------------------------------------------------------------------------|---------------------|----------------------|------------------|--|--|--|
| Searches  Documentid   | FLEXCUBE: Application Sum | FLEXCUBE: Application Summary |          |                                                                                                    |                                                                                                    | 🥖 Modify 💥 Delete 🔀 |                      |                  |  |  |  |
|                        |                           | h Scale                       | Required | Indexed<br>✓                                                                                                    | Default                                                                                                    | Value               | Picklist             |                  |  |  |  |
|                        | Type Security Member      | View                          | Modify   | Delete                                                                                                    | Grant<br>Access                                                                                                    |                     |                      |                  |  |  |  |
|                        | 👌 weblogic1               | ×                             | ~        | ~                                                                                                    | ~                                                                                                    |                     |                      |                  |  |  |  |
|                        | Document Security         |                               |          |                                                                                                    |                                                                                                    |                     |                      |                  |  |  |  |
|                        | Type Security Member      | View                          | Write    | Delete                                                                                                    | Grant<br>Access                                                                                                    | Lock Admin          | Annotate<br>Standard | Annot<br>Restric |  |  |  |
|                        | AdminChannelUsers         | ×                             | ~        | ~                                                                                                    | ~                                                                                                    | ~                   | ~                    | ~                |  |  |  |
| 🗉 🕎 Manage Inputs      | Administrators            | ×                             | ×        | ×                                                                                                    | <ul> <li>Image: A second second s</li></ul> | ×                   | ×                    | ~                |  |  |  |
| 🗉 📑 Manage Connections | AppTesters                | ×                             | ×        | ×                                                                                                    | ×                                                                                                    | ×                   | ×                    | ~                |  |  |  |
| E 🖙 Manage Security    | CrossDomainConnectors     | ×                             | ×        | <ul> <li>Image: A second second s</li></ul> | <ul> <li>Image: A second second s</li></ul> | ×                   | ×                    | ~                |  |  |  |

14. Click Manage search and add a search for documentID as :

| ORACLE In                     | aging and Proce         | ess Management                                   | Logged in as weblog                           | c1   Help   Refrest | n   Preferences   Logoul |           |
|-------------------------------|-------------------------|--------------------------------------------------|-----------------------------------------------|---------------------|--------------------------|-----------|
| DOCUMENTID                    | Properties Results Form | atting Conditions Parameters Security Pr         |                                               |                     |                          |           |
|                               | Create Search: Pro      | perties                                          |                                               |                     | Cancel Back Ne:          | kt Submit |
|                               |                         | h. You may also enter a description of the searc | h for other administrators in the Description | on field.           |                          |           |
|                               | * Search Name           | DOCUMENTID                                       |                                               |                     |                          |           |
| 🗉 🖉 Tools                     | Description             | Document Id based Search                         |                                               |                     |                          |           |
| 🗉 🔍 Manage Search             |                         |                                                  |                                               |                     |                          |           |
| DOCUMENTID                    |                         |                                                  |                                               |                     |                          |           |
|                               | Instructions            |                                                  |                                               |                     |                          |           |
|                               |                         |                                                  |                                               |                     |                          |           |
| •                             | Maximum Search Results  | 0                                                |                                               |                     |                          |           |
|                               | Haxing Source Resources |                                                  |                                               |                     |                          |           |
| B Manage Applica     FLEXCUBE |                         |                                                  |                                               |                     |                          |           |
| FLEXCODE                      |                         |                                                  |                                               |                     |                          |           |
|                               |                         |                                                  |                                               |                     |                          |           |
|                               |                         |                                                  |                                               |                     |                          |           |
|                               |                         |                                                  |                                               |                     |                          |           |
|                               |                         |                                                  |                                               |                     |                          |           |
| 🗉 🕎 Manage Inputs             |                         |                                                  |                                               |                     |                          |           |
| 🗉 🔄 Manage Conne              |                         |                                                  |                                               |                     |                          |           |
| 🗄 🖙 Manage Securit            |                         |                                                  |                                               |                     |                          |           |

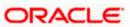

15. Click Next and add all the details as shown

| ORACLE In          | naging and Pro                        | cess Manag               | ement                   |                           | Logged in as we        | eblogic1   Help   Refr | resh   Preferences    | Logout   Abo    |        |
|--------------------|---------------------------------------|--------------------------|-------------------------|---------------------------|------------------------|------------------------|-----------------------|-----------------|--------|
| E Searches         | Properties Results F                  | ormatting Condition      |                         | urity Preview and Te      | st Review Settings     |                        |                       |                 |        |
|                    | Create Search: R                      | esults Formattir         | ng                      |                           |                        |                        | Cancel <u>B</u> ack   | N <u>e</u> xt S | 5ubmit |
|                    | Select a source applical<br>returned. | ion or applications that | : you wish to return im | ages from. Then selec     |                        |                        | play to the user wher | their results   | are    |
| 🗉 🖉 Tools          | Source Application                    | Name 🥖                   | Document Id 🧳 🥒         | Document<br>Creation Date | Document<br>Created By | Document Batch 🥖       |                       |                 |        |
| E 🔍 Manage Search  | 🗱 FLEXCUBE                            | Name 💌                   | Document Id 💟           | Document Cre 💙            | Document Cre 💙         | Document Bat 💌         | ~                     |                 |        |
| DOCUMENTID         | ×                                     |                          |                         |                           |                        |                        |                       |                 |        |
|                    |                                       |                          |                         |                           |                        |                        |                       |                 |        |
| ,                  |                                       |                          |                         |                           |                        |                        |                       |                 |        |
| N                  |                                       |                          |                         |                           |                        |                        |                       |                 |        |
| 🖻 🔁 Manage Applica |                                       |                          |                         |                           |                        |                        |                       |                 |        |
| FLEXCUBE           |                                       |                          |                         |                           |                        |                        |                       |                 |        |
|                    |                                       |                          |                         |                           |                        |                        |                       |                 |        |
|                    |                                       |                          |                         |                           |                        |                        |                       |                 |        |
|                    |                                       |                          |                         |                           |                        |                        |                       |                 |        |
| 🗉 📝 Manage Inputs  |                                       |                          |                         |                           |                        |                        |                       |                 |        |
| 🗉 🛃 Manage Conne   |                                       |                          |                         |                           |                        |                        |                       |                 |        |
| 🗄 🖙 Manage Securit |                                       |                          |                         |                           |                        |                        |                       |                 |        |

The following screen appears after creation:

|                                                                                            | and Process M                                                                                                    | anagemen                                                        | t            |                                               | Lo                                    | ogged in as w | veblogic1   H     | elp   Refresh   Pr | eferences   Logout |     |
|--------------------------------------------------------------------------------------------|----------------------------------------------------------------------------------------------------|-----------------------------------------------------------------|--------------|-----------------------------------------------|---------------------------------------|---------------|-------------------|--------------------|--------------------|-----|
|                                                                                            | DOCUMENTID: Search Summary                                                                                                    |                                                                 |              |                                               |                                       |               |                   | 🥖 Modify 💥 Dele    | ete 🕱 Close        |     |
| Cools     Manage Searches     OccurrentID                                                  | Properties Search Name DOCUMENTID Description Document Id based Search Instructions Maximum Search Results 0 Results Formatting |                                                                 |              |                                               |                                       |               |                   | <                  |                    |     |
|                                                                                            | Source Application                                                                                                    | Name                                                            | Document Io  |                                               | Document Creation Document<br>Date By |               | nt Created        | Document Batch Io  | 1                  |     |
|                                                                                            | FLEXCUBE                                                                                                    | Name                                                            | Document Io  | d Document Creation D Document Created By Doc |                                       |               | Document Batch Io | 1                  | =                  |     |
| Generations     Generations     Generations                                                | □Conditions                                                                                                    | CUBE                                                            |              |                                               |                                       |               |                   |                    |                    |     |
|                                                                                            | ( Field                                                                                                    | ( Field Operator Value                                          |              |                                               |                                       | )             | Conjunction       | 1                  |                    |     |
|                                                                                            | Documen                                                                                                    | Document Created By Begins With Parameter - Document Created By |              |                                               |                                       |               |                   |                    |                    |     |
|                                                                                            | BParameters                                                                                                    |                                                                 |              |                                               |                                       |               |                   |                    |                    |     |
| Parameter Name Prompt Text Operator Text Document Created B\Document Created B\Begins With |                                                                                                    |                                                                 |              |                                               | Default Value Picklist                |               | Required          | Read Only          |                    |     |
| 🗉 🍞 Manage Inputs                                                                          | Document Created By                                                                                                    | Document Created E                                              | ybegins With |                                               |                                       |               |                   |                    |                    | _   |
| Manage Connections                                                                         | ⊡Security                                                                                                    |                                                                 |              |                                               |                                       |               |                   |                    |                    |     |
|                                                                                            | Type Security Mem                                                                                                    | her                                                             | View         | Modify                                        | Delete                                | Grant         |                   |                    |                    | · · |

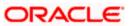

16. Click Searches tab as shown and you will get the following screen .Type weblogic and click "Search " button

| ORACLE Imaging                                    | and Process Management                   | Logged in as weblogic1 | Help   Refresh | Preferences | Logout | About O |
|---------------------------------------------------|------------------------------------------|------------------------|----------------|-------------|--------|---------|
| 🗉 🎦 Searches                                      | DOCUMENTID ×                             |                        |                |             |        |         |
| DOCUMENTID                                        | Search: DOCUMENTID                       |                        |                |             |        | Search  |
|                                                   | Document Created By Begins With weblogic |                        |                |             |        | Search  |
| E & Tools                                         |                                          |                        |                |             |        |         |
| Gamma Searches     Manage Searches     Documentid |                                          |                        |                |             |        |         |
|                                                   | 4                                        |                        |                |             |        |         |
| E Manage Applications     FLEXCUBE                |                                          |                        |                |             |        |         |
|                                                   |                                          |                        |                |             |        |         |
|                                                   |                                          |                        |                |             |        |         |
| 🗉 ず Manage Inputs                                 |                                          |                        |                |             |        |         |
| 🗉 🔄 Manage Connections                            |                                          |                        |                |             |        |         |
| 🗄 🖙 Manage Security                               |                                          |                        |                |             |        |         |

The following screen appears which contains all the documents that are uploaded.

| ORACLE' Imaging             | and Process Ma      | nagement        |                     | Logged in as          | weblogic1   Help | Refresh   Preferences | Logout   About 🝳  |
|-----------------------------|---------------------|-----------------|---------------------|-----------------------|------------------|-----------------------|-------------------|
| 🖻 🚖 Searches                | DOCUMENTID ×        |                 |                     |                       |                  |                       | <b>A</b>          |
| DOCUMENTID                  | Search: DOCUMEN     | TID             |                     |                       |                  |                       | Search            |
|                             | Document Created By | Begins With     | weblogic            |                       |                  |                       |                   |
| 🗄 🖉 Tools                   |                     |                 |                     |                       |                  |                       |                   |
| 🗉 🔍 Manage Searches 🛛 🔮     |                     |                 |                     |                       |                  |                       |                   |
| DOCUMENTID                  |                     |                 |                     |                       |                  |                       |                   |
|                             |                     |                 |                     |                       |                  |                       |                   |
|                             |                     |                 |                     |                       |                  |                       |                   |
|                             |                     | Open 👸 Lock 🛅 I | Jnlock 🥖 Update 层 I | Download 嚽 Copy 📑     | Move 💥 Delete    | 🛃 Detach              |                   |
|                             | 👌 👕 Name            | Document Id     | Document Creation I | Document Created By D | ocument Batc     |                       |                   |
| 😑 🔁 Manage Applications 🏻 🔮 |                     | 2.IPM_000325    | 2/23/2012           | weblogic1             | 0                |                       | ^                 |
| FLEXCUBE                    |                     | 2.IPM_000324    | 2/23/2012           | weblogic1             | Search: DOC      |                       | <u> </u>          |
|                             | Â                   | 2.IPM_000322    | 2/23/2012           | weblogic1             | 0                |                       |                   |
|                             |                     | 2.IPM_000321    | 2/23/2012           | weblogic1             | 0                |                       |                   |
|                             |                     | 2.IPM_000320    | 2/23/2012           | weblogic1             | 0                |                       |                   |
|                             |                     | 2.IPM_000319    | 2/23/2012           | weblogic1             | 0                |                       |                   |
|                             |                     | 2.IPM_000317    | 2/23/2012           | weblogic1             | 0                |                       |                   |
|                             |                     | 2.IPM_000316    | 2/23/2012           | weblogic1             | 0                |                       |                   |
| 🗄 🕎 Manage Inputs           | <u>i</u>            | 2.IPM_000315    | 2/23/2012           | weblogic1             | 0                |                       |                   |
| 🗉 🕞 Manage Connections      |                     | 2.IPM 000314    | 2/23/2012           | weblogic1             | 0                |                       | ✓                 |
| 🗄 🖙 Manage Security         |                     |                 |                     |                       |                  |                       | Rows returned: 96 |

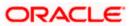

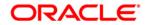

UCM Server Setup [May] [2017] Version 12.4.0.0.0

Oracle Financial Services Software Limited Oracle Park Off Western Express Highway Goregaon (East) Mumbai, Maharashtra 400 063 India

Worldwide Inquiries: Phone: +91 22 6718 3000 Fax:+91 22 6718 3001 www.oracle.com/financialservices/

Copyright © [2007], [2017], Oracle and/or its affiliates. All rights reserved.

Oracle and Java are registered trademarks of Oracle and/or its affiliates. Other names may be trademarks of their respective owners.

U.S. GOVERNMENT END USERS: Oracle programs, including any operating system, integrated software, any programs installed on the hardware, and/or documentation, delivered to U.S. Government end users are "commercial computer software" pursuant to the applicable Federal Acquisition Regulation and agency-specific supplemental regulations. As such, use, duplication, disclosure, modification, and adaptation of the programs, including any operating system, integrated software, any programs installed on the hardware, and/or documentation, shall be subject to license terms and license restrictions applicable to the programs. No other rights are granted to the U.S. Government.

This software or hardware is developed for general use in a variety of information management applications. It is not developed or intended for use in any inherently dangerous applications, including applications that may create a risk of personal injury. If you use this software or hardware in dangerous applications, then you shall be responsible to take all appropriate failsafe, backup, redundancy, and other measures to ensure its safe use. Oracle Corporation and its affiliates disclaim any liability for any damages caused by use of this software or hardware in dangerous applications.

This software and related documentation are provided under a license agreement containing restrictions on use and disclosure and are protected by intellectual property laws. Except as expressly permitted in your license agreement or allowed by law, you may not use, copy, reproduce, translate, broadcast, modify, license, transmit, distribute, exhibit, perform, publish or display any part, in any form, or by any means. Reverse engineering, disassembly, or decompilation of this software, unless required by law for interoperability, is prohibited.

The information contained herein is subject to change without notice and is not warranted to be error-free. If you find any errors, please report them to us in writing.

This software or hardware and documentation may provide access to or information on content, products and services from third parties. Oracle Corporation and its affiliates are not responsible for and expressly disclaim all warranties of any kind with respect to third-party content, products, and services. Oracle Corporation and its affiliates will not be responsible for any loss, costs, or damages incurred due to your access to or use of third-party content, products, or services.